## **АВТОМАТИЗИРОВАННОЕ РАБОЧЕЕ МЕСТО АРМ ELTIS1000**

### **AWP-1**

**РУКОВОДСТВО ОПЕРАТОРА**

**г. Санкт-Петербург 2022 г.**

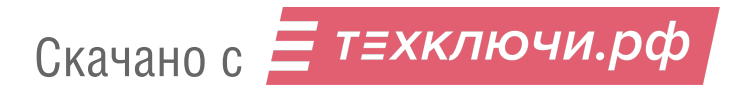

## Содержание

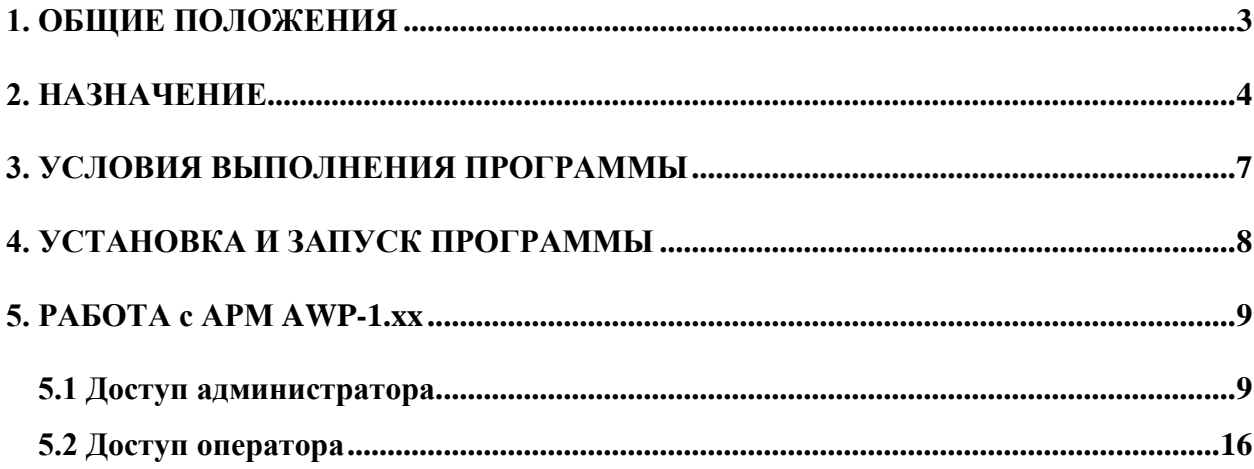

## **1. ОБЩИЕ ПОЛОЖЕНИЯ**

1.1 Настоящее Руководство оператора (далее РО) устанавливает правила работы c АРМ удаленного диспетчера AWP-1 (далее АРМ) и содержит все сведения, необходимые для его эффективного использования.

1.2 В данном РО содержится информация, объём которой достаточен для понимания принципа работы АРМ и позволит оператору решить задачи, возлагаемые на АРМ AWP-1.

1.3 АРМ обеспечивает удаленную связь и работу с объектами, которые по сети Интернет подключены к АРМу. Объектами, с которыми оперирует АРМ, являются системы двухсторонней связи (СДС) ELTIS1000. Связь АРМа с объектом реализуется с помощью подключения персонального компьютера (далее – ПК) с установленным на нем АРМом через сеть Интернет к голосовому шлюзу GT1000IP-1 (далее - ГШ). Это устройство с одной стороны выходит в Ethernet, а с другой, с помощью управляющего интерфейса, соединяется с СДC.

- 1.4 В настоящем РО применены следующие сокращения:
- АРМ автоматизированное рабочее место
- БВЭ блок вызова этажный
- ГШ голосовой шлюз GT1000IP-1
- ЛКМ левая кнопка мыши
- КМС коммутатор стояка
- КМЭ коммутатор этажный
- РО руководство оператора
- ПД пульт диспетчера
- ПК персональный компьютер
- ПКМ правая кнопка мыши
- СДС система двухсторонней связи ELTIS1000.

## **2. НАЗНАЧЕНИЕ**

2.1 АРМ предназначен для удаленной работы по каналу Ethernet с СДС. На рис.1 показана структурная схема организации связи объектов с АРМ. Для реализации этой связи в каждой СДС присутствует ГШ. Он обеспечивает взаимодействие установленного оборудования объектов СДС c АРМом по каналу Ethernet.

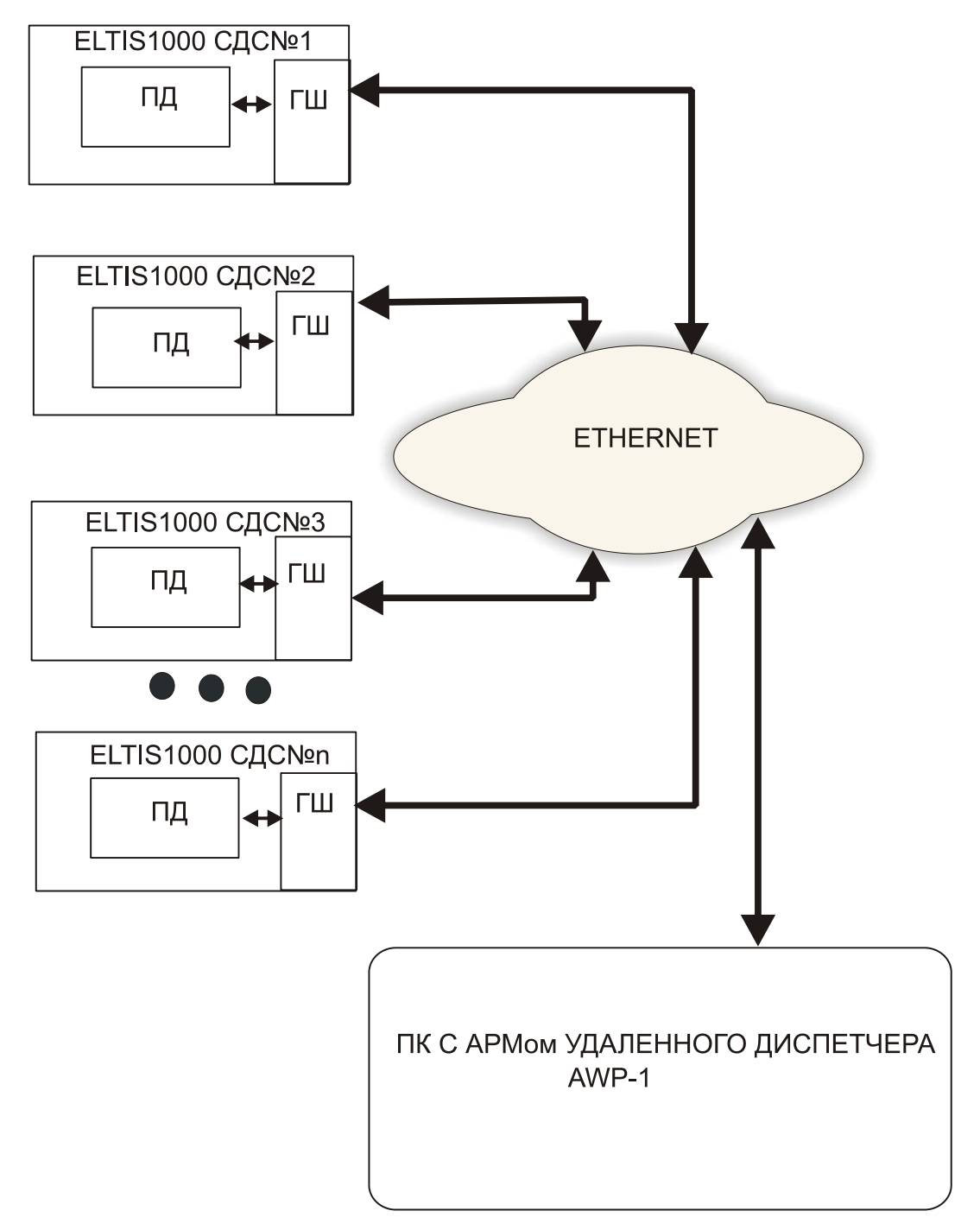

Рис.1 Структурная схема подключения объектов к АРМ AWP-1

Соединение ГШ с СДС производится с помощью кабеля К1 (рис.2) и показано на рис.3.

Схема кабеля №1 (К1)

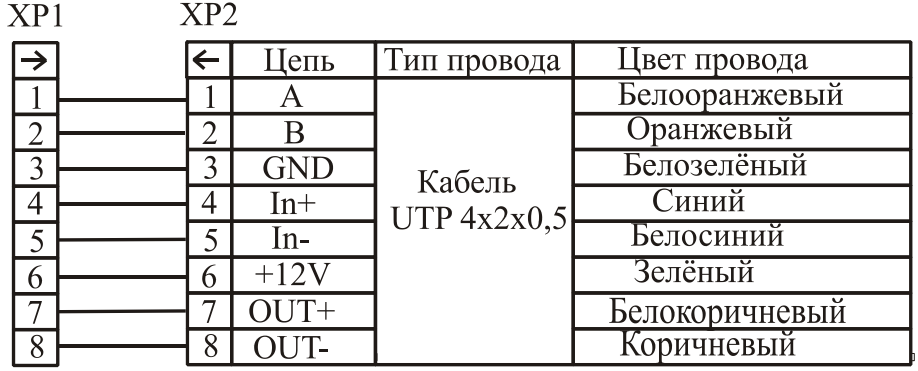

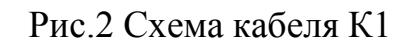

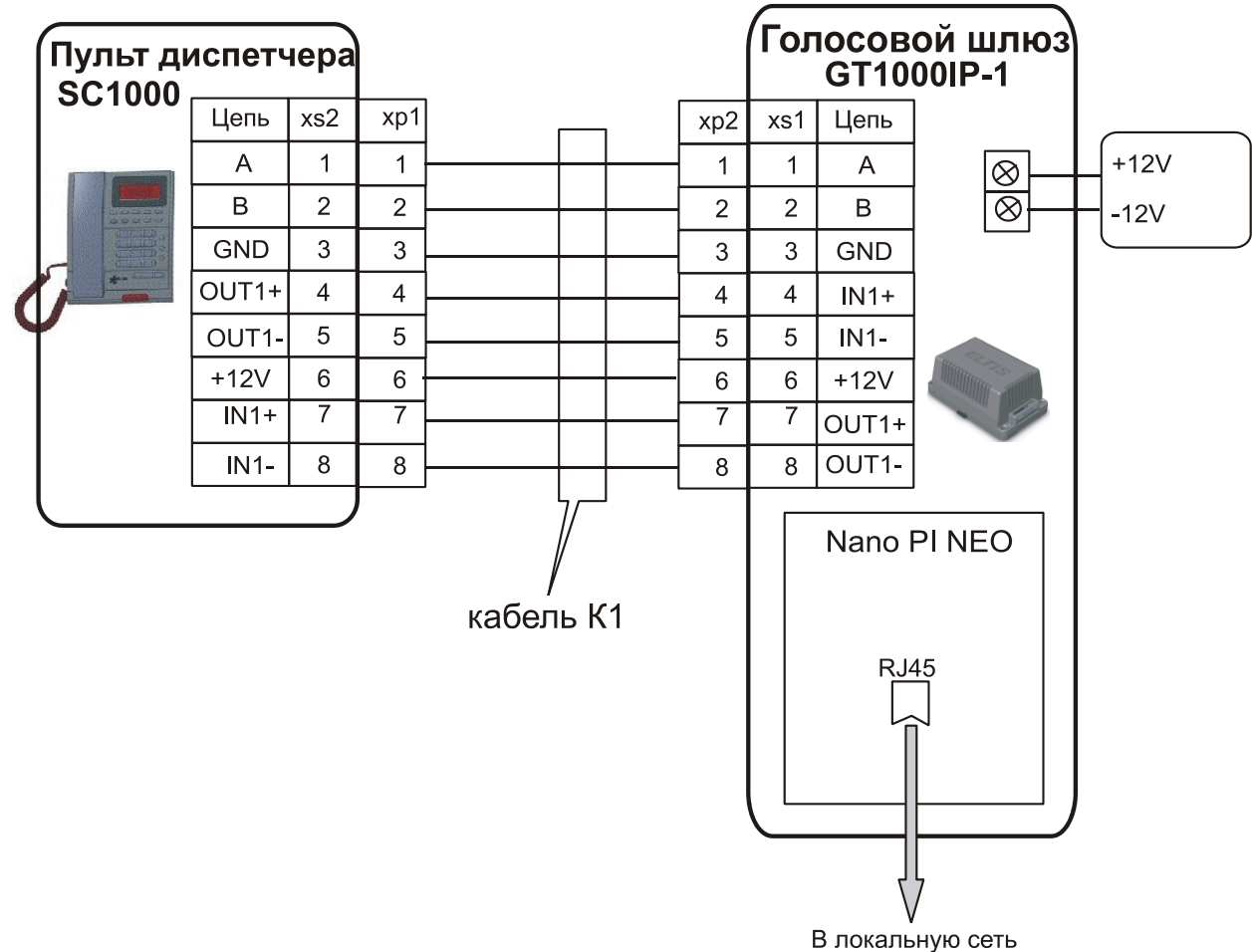

Рис.3 Схема подключения ГШ GT1000IP-1 к пульту диспетчера SC1000

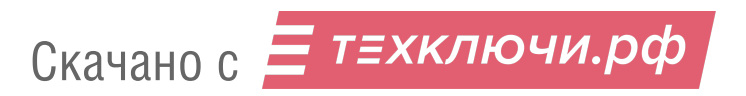

2.2 АРМ обеспечивает мониторинг состояния объектов и устройств СДС.

2.3 АРМ позволяет принять вызов:

- от ПД СДС «удалённым диспетчером»;
- от БВЭ (КМЭ) СДС «удалённым диспетчером».

2.4 Реализована функция вызова:

- ПД СДС «удалённым диспетчером» АРМа;
- БВЭ (КМЭ) СДС «удалённым диспетчером» АРМа.

2.5 АРМ позволяет открывать двери выбранного этажа заданного подъезда.

2.6 С помощью АРМа можно включать/выключать световую и звуковую сигнализации этажа или объекта в целом.

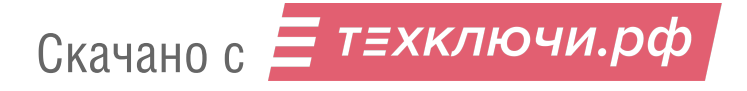

## **3. УСЛОВИЯ ВЫПОЛНЕНИЯ ПРОГРАММЫ**

Требования к ПК для установки и работы АРМа:

- OC Windows XP/7/8/10;
- наличие звуковой карты;
- наличие порта Ethernet;
- дополнительные устройства для совершения и приема голосовых вызовов.

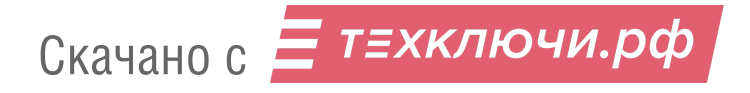

# **4. УСТАНОВКА И ЗАПУСК ПРОГРАММЫ**

4.1 Распаковать архив AWP.zip в любую папку локального диска ПК.

4.2 Запустить программу AWP.exe. При первом запуске АРМа появится пустое основное окно (рис.4), в котором все информационные поля и области чистые. Они будут заполняться по мере работы с АРМом и подключения к нему новых объектов. Внешний вид основного окна работающего АРМа будет представлен в разделе его функционирования с подключенными к нему объектами.

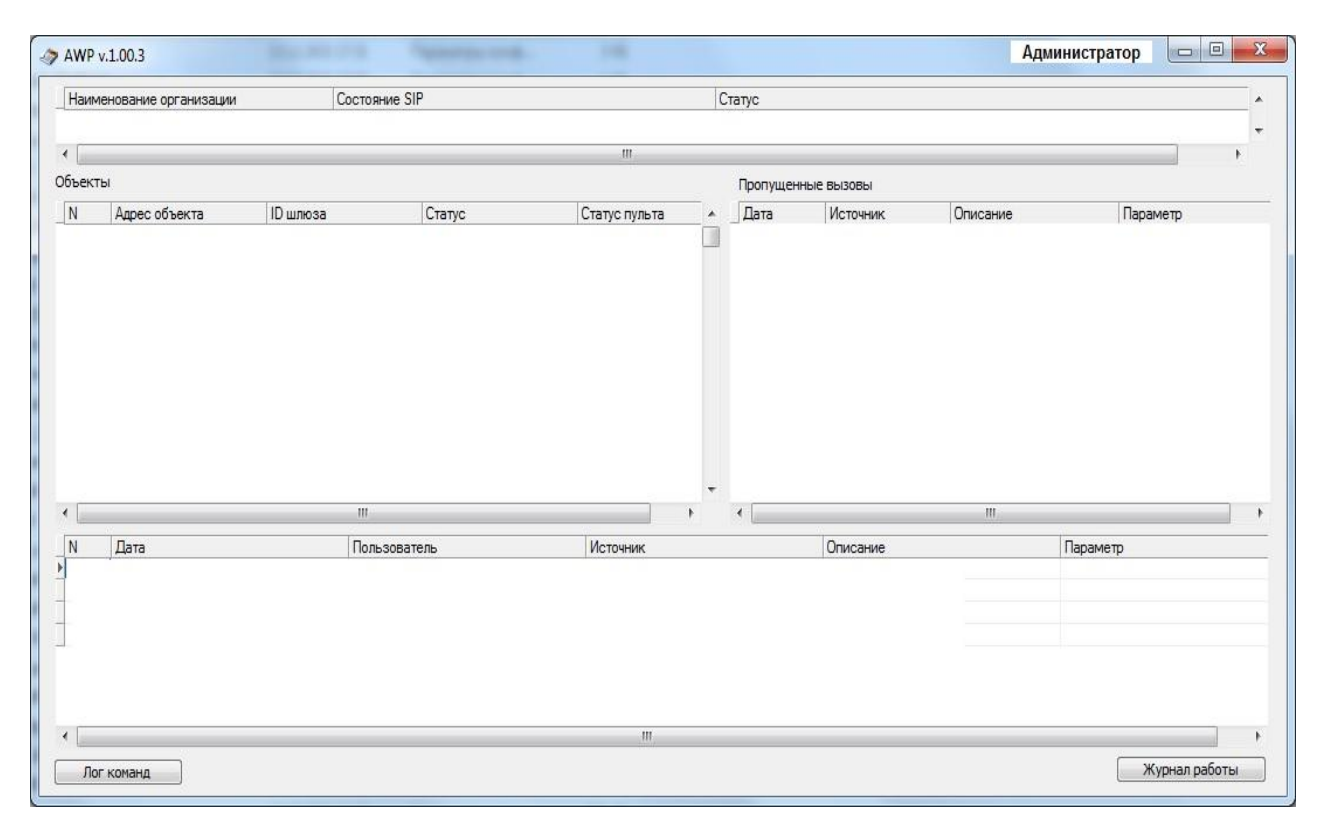

Рис.4 Первичный вид основного окна.

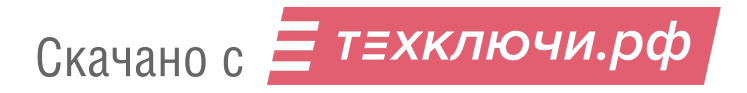

## **5. РАБОТА с АРМ AWP-1**

#### **5.1 Доступ администратора**

*Внимание!* В данном разделе описана работа оператора АРМа с правами администратора. Простой пользователь (оператор) не имеет доступа к действиям, описанным в п.5.1.

5.1.1 Сразу после открытия окна, представленного на рис.4, появится следующее сообщение:

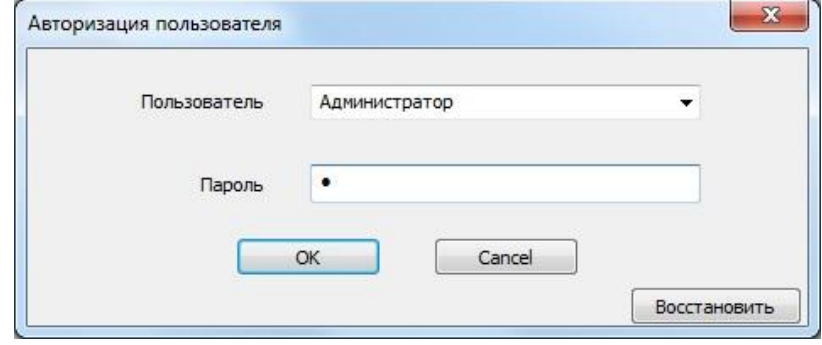

Рис.5 Окно доступа к АРМу

В поле «Пароль» окна рис.5 ввести 1 и нажать «ОК». Это пароль по умолчанию при первичном запуске АРМа.

5.1.2 После ввода корректного пароля АРМ выведет окно, представленное на рис.6

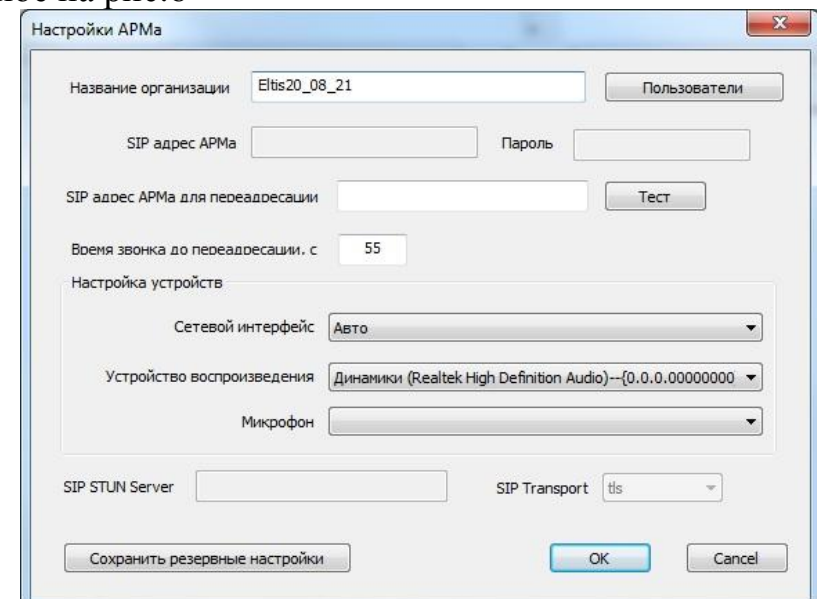

#### рис.6 Окно настройки

Заполнить поле «Название организации» и нажать «ОК».

В основном окне АРМа появится следующая информация:

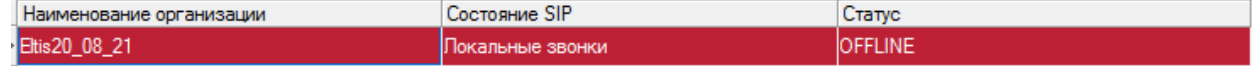

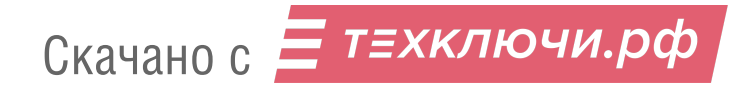

5.1.3 В том случае, когда необходимо установить персональный пароль администратора или добавить нового пользователя АРМа, нужно нажать кнопку «Пользователи» окна настройки рис.6. АРМ предложит окно рис.7:

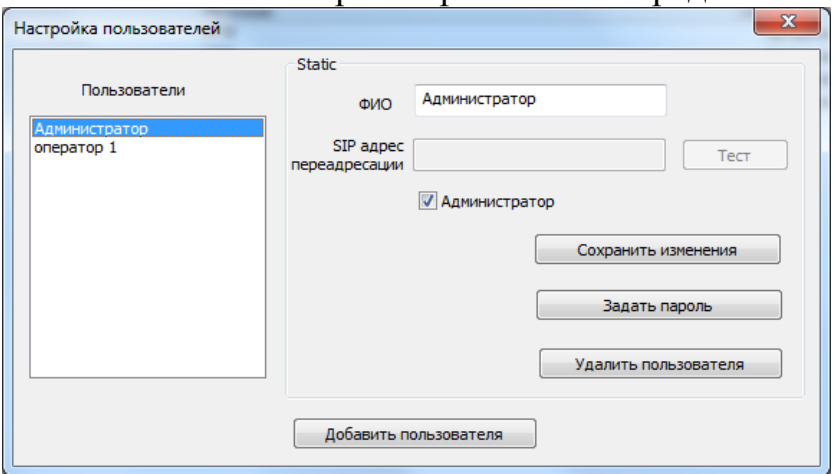

Рис.7 Настройка пользователей

- 5.1.3.1. *Установка пароля администратора*
- Убедиться, что в поле «ФИО» (рис.7) установлен администратор.
- Нажать кнопку «Задать пароль»:

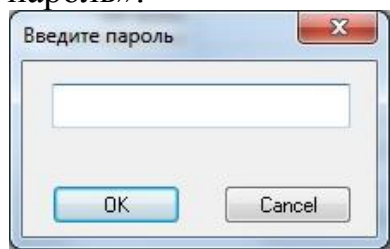

- Ввести свой пароль и нажать «ОК».
- Подтвердить свой пароль и нажать «ОК»:

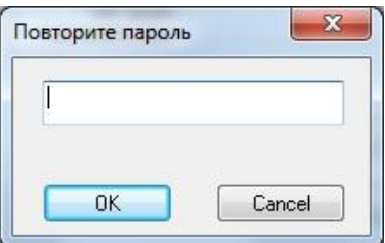

- Нажать кнопку «Сохранить изменения». Новый пароль администратора установлен
	- 5.1.3.2 *Добавление нового пользователя*
- Нажать кнопку «Добавить пользователя»:

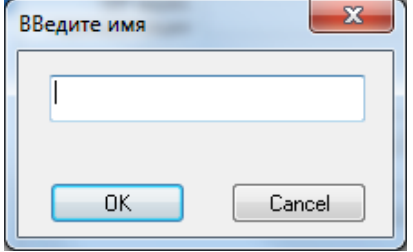

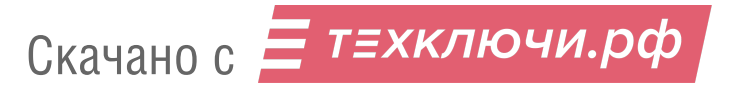

- Ввести Имя пользователя и нажать «ОК».
- Дальнейшие действия как в п.5.1.3.1. Появятся окна ввода и подтверждения пароля.

5.1.4 АРМ позволяет удалять введенного пользователя путем его выбора из списка пользователей и нажатия кнопки «Удалить пользователя»:

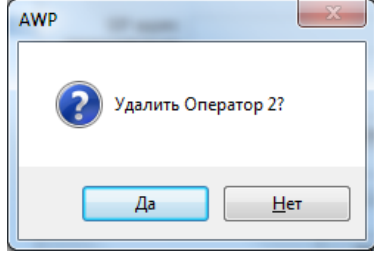

#### **Администратор для удаления недоступен.**

5.1.5 На этапе первичного запуска АРМа, к нему не подключен ни один объект, т.е. одноименная область рис.4 пуста. Для формирования базы подключенных объектов, необходимо добавить и настроить ГШ объектов. Необходимо кликнуть ПКМ области объектов, появится кнопка «Добавить шлюз»:

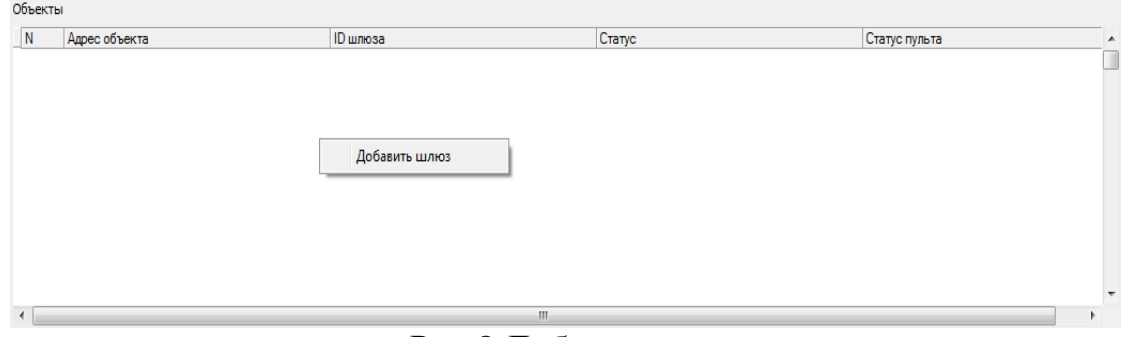

Рис.8 Добавление шлюза.

5.1.6. Нажать кнопку «Добавить шлюз». Откроется окно настройки шлюза (рис.9).

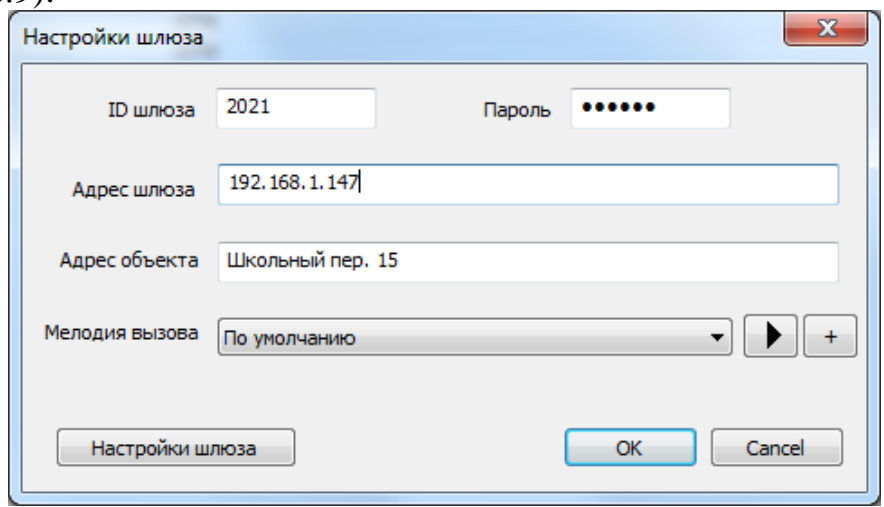

Рис.9 Окно настройки шлюза.

Заполнить все поля данного окна:

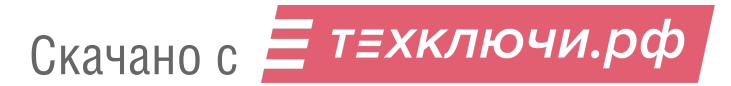

- **ID шлюза** берется с этикетки, наклеенной на данный ГШ
- **Пароль** берется с этикетки, наклеенной на данный ГШ
- **Адрес шлюза** определяется оператором АРМа заранее, чтобы знать его и записать в указанное поле. Пример определения адреса шлюза описан в пункте 5.1.8.
- **Адрес объекта** территориальное расположение объекта

5.1.7 Нажать «Настройки шлюза» окна рис.9. Появится окно, представленный на рис.10:

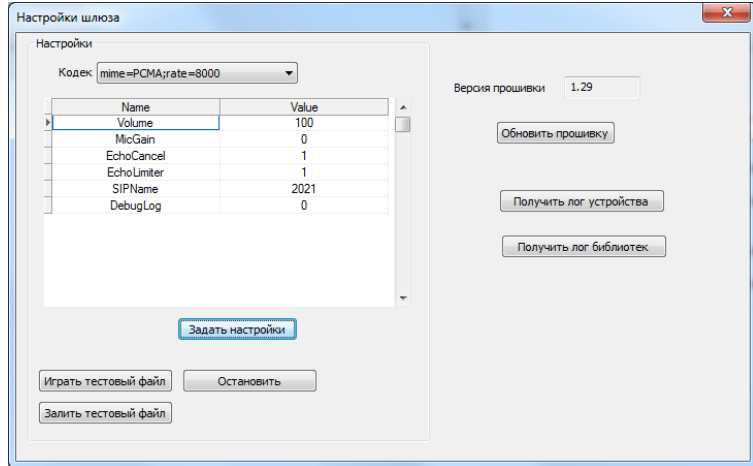

Рис.10 Окно настройки шлюза

Убедиться, что область параметров соответствует показаниям, представленным на рис.10. Если нет – необходимо откорректировать данные до соответствия.

Закрыть окно (рис.10). В оставшемся окне (рис.9) нажать кнопку «ОК».

5.1.8 **Определение IP шлюзов** (**адрес** ГШ) объектов, подключённых к АРМу (см. п.5.1.6). В данном РО представлен и описан пример определения IP и МАС адресов шлюзов на роутере в разделе его настройки.

Формат записи EltisVG\_ID/

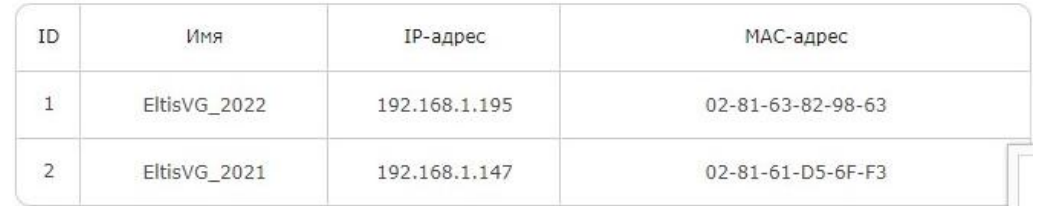

5.1.9 Внешний вид основного окна после подключения объекта изменится. На рис.11 показан пример его внешнего вида

|               | Наименование организации | Состояние SIP    | Статус        |                             |  |  |  |  |
|---------------|--------------------------|------------------|---------------|-----------------------------|--|--|--|--|
| Eltis20_08_21 |                          | Покальные звонки | <b>ONLINE</b> |                             |  |  |  |  |
|               |                          |                  |               |                             |  |  |  |  |
| бъекты        |                          |                  |               |                             |  |  |  |  |
| N             | Адрес объекта            | ID шлюза         | Статус        | Статус пульта               |  |  |  |  |
|               | Школьный пер. 15         | 2021             | <b>ONLINE</b> | Режим удаленного управления |  |  |  |  |

Рис.11 Пример основного окна АРМа после подключения объекта

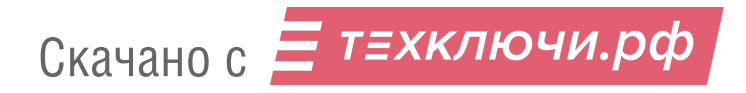

5.1.10 Для подключения к АРМу следующего ГШ необходимо кликнуть ПКМ в области объектов. Появится контекстное меню рис.12:

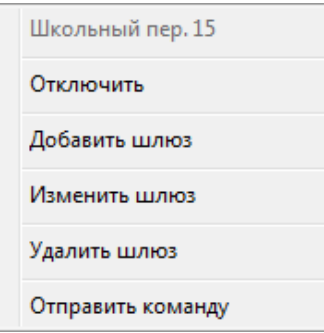

Рис.12 Контекстное меню области объектов.

Нажать кнопку «Добавить шлюз». Далее выполнить п.п.5.1.6 - 5.1.8.

5.1.11 Внешний вид основного окна после добавления объекта изменится. На рис.13 показан пример его внешнего вида:

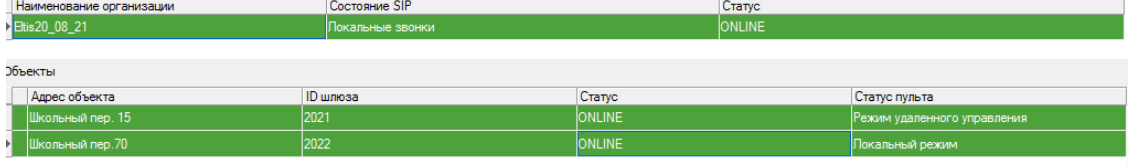

Рис.13 Пример основного окна АРМа после добавления объекта

5.1.12 При подключении объектов к АРМу возможны следующие статусы ПД:

 режим удалённого доступа – система работает с удаленным диспетчером (оператором АРМа):

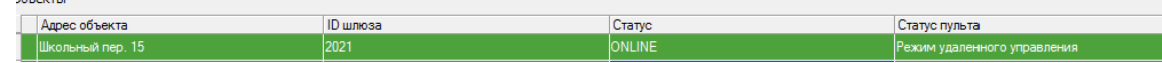

Crarvo

Статус пульта

 локальный режим – СДС работает с ПД, который входит в её состав: бъекты

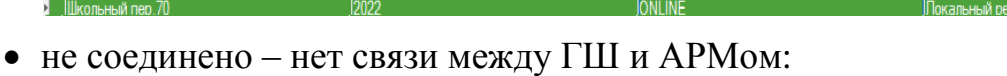

**ID** illnosa

Адрес объекта

- Адрес объекта **ID** шлюза Статус Статус пульта Школьная 15 2021 OFFLINE нет связи с ПД – нет связи между ГШ и ПД: **ID** шлюза Cranyc Адрес объекта Статус пульта
- нет связи с коммутаторами нет связи между ПД и первым коммутатором стояка:

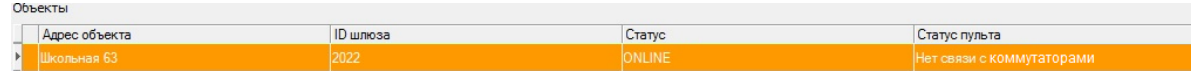

5.1.13 После того, как объект добавлен в АРМ, необходимо установить его магистральные устройства – КМС и КМЭ.

Дважды кликнуть ЛКМ на выбранном объекте. Появится начальное окно добавления устройств СДС:

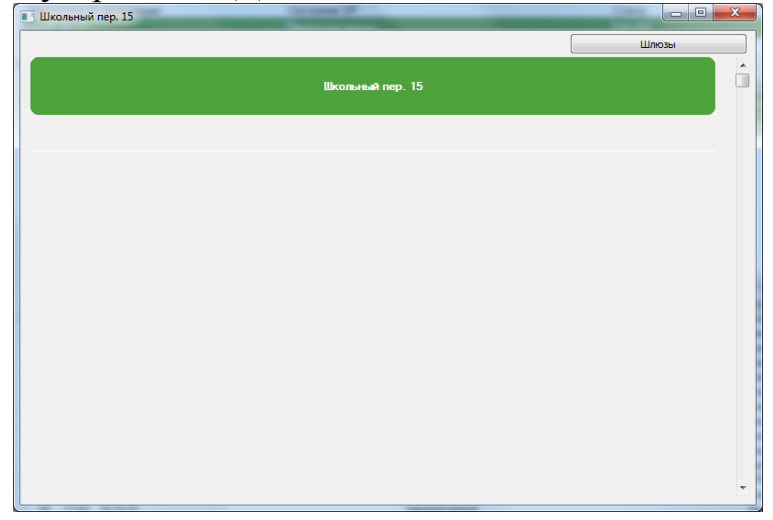

Рис.14 Начальный вид объекта без добавленных устройств.

Кликнуть на адресе объекта ПКМ. Появится контекстное меню, в котором выполнить команду «Добавить этажный коммутатор». Откроются настройки магистрального коммутатора:

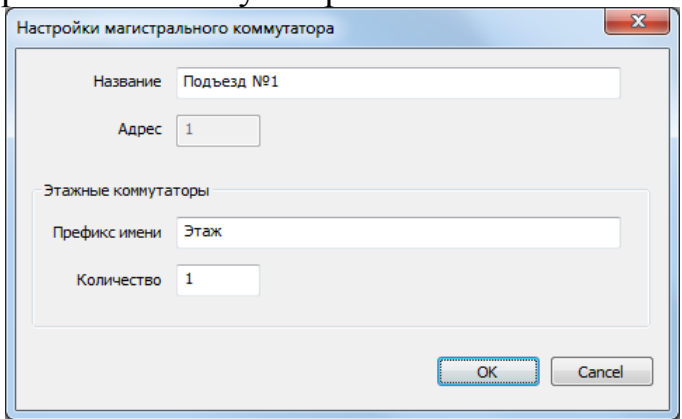

Рис.15 Настройки магистрального коммутатора

Нажать «ОК».

Структура объекта (рис.14) изменится и примет следующий вид:

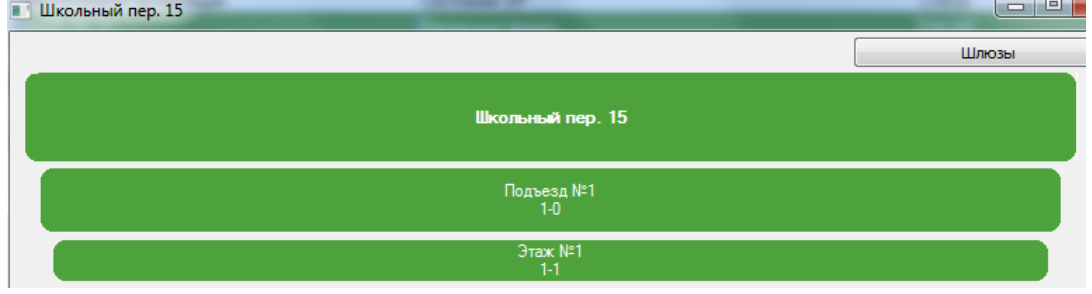

Рис.16 Добавление в объект КМС и КМЭ

5.1.14 Для добавления в подъезд следующего этажа нужно установить курсор на подъезде или этаже, кликнуть ПКМ и выполнить команду «Добавить этажный коммутатор». Выполнить требования появившейся информации:

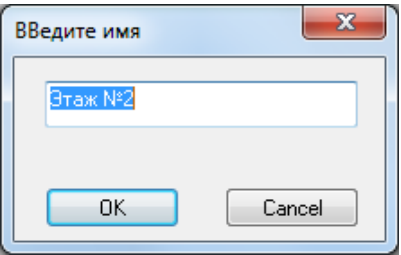

Рис. 17 Добавление КМЭ.

После этого в составе оборудования объекта (рис.16) появится новый этаж:

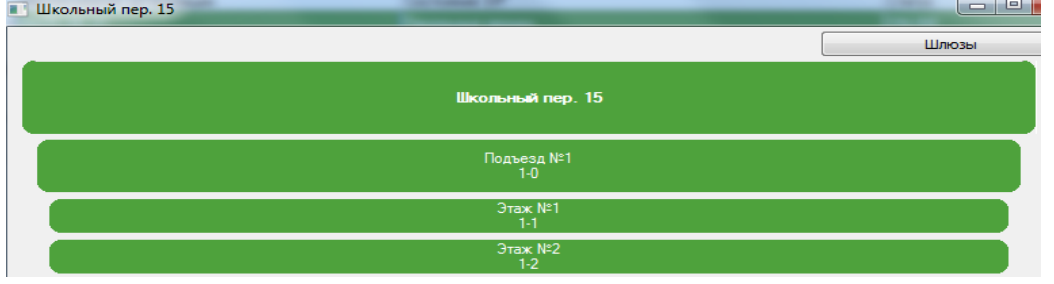

Рис.18 Добавление этажа в объекте

5.1.15 Для добавления в объект магистрального коммутатора (подъезда) необходимо в контекстном меню выполнить команду «Добавить магистральный коммутатор» и руководствоваться появляющимися указаниями АРМа.

5.1.16 Для добавления следующего КМС, необходимо с помощью ПКМ активировать контекстное меню и выполнить в нем команду «Добавить магистральный коммутатор». Появится окно (рис.15), в котором номер подъезда увеличен на 1. Нажать «ОК». В объект будет введен магистральный коммутатор. На рис.19 показан пример объекта с двумя КМС (подъездами). В первом подъезде – 1 этаж, во втором – 2этажа.

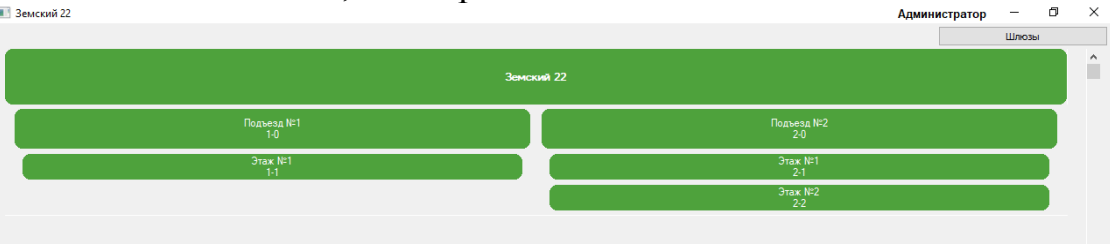

Рис.19 Пример объекта с двумя КМЭ.

5.1.17 Если к объекту будет подключено магистральное устройство – КМС, КМЭ или БВЭ, которое будет индицироваться бордовым цветом, это говорит о том, что на объекте данное оборудование отсутствует (рис.20).

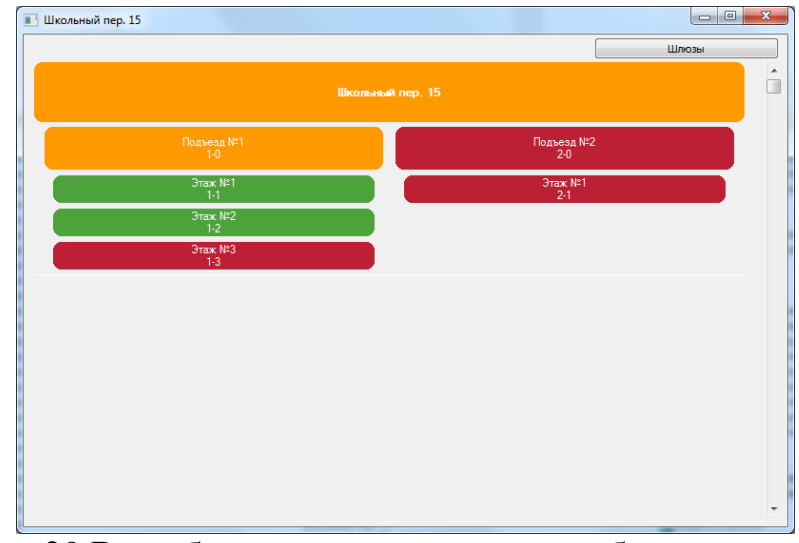

Рис.20 Вид объекта с отсутствующим оборудованием

Отсутствующее оборудование необходимо удалить из структуры объекта. Для этого выделяется несуществующее оборудование, активируется контекстное меню и с помощью команд «Удалить этажный коммутатор» или «Удалить магистральный коммутатор» производится исключение несуществующего оборудования из состава объекта. При полном удалении отсутствующих устройств объект примет вид, представленный на рис.19.

### **5.2 Доступ оператора**

*Внимание!* Действия оператора, описанные в данном разделе, доступны также и администратору.

5.2.1 Из общего списка объектов АРМа (рис.13) выбрать систему, с которой будет работать удалённый диспетчер. Дважды кликнуть ЛКМ на выбранном объекте. Появится структура объекта, содержащая его состав (рис.18).

5.2.2 Для работы удаленного диспетчера с объектом в целом установить курсор на его адресе (Школьный пер. 15, рис.18) и дважды кликнуть ЛКМ.

5.2.3 На экране ПК АРМа появится перечень действий удаленного диспетчера (рис.21):

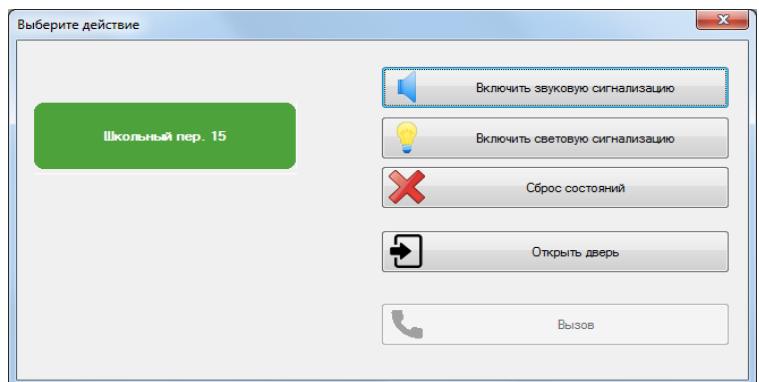

Рис.21 Окно выбора действий

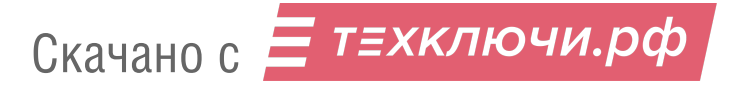

 «**Включить звуковую сигнализацию**». Включается вся звуковая сигнализация объекта. Появляется информация о выполнении действия:

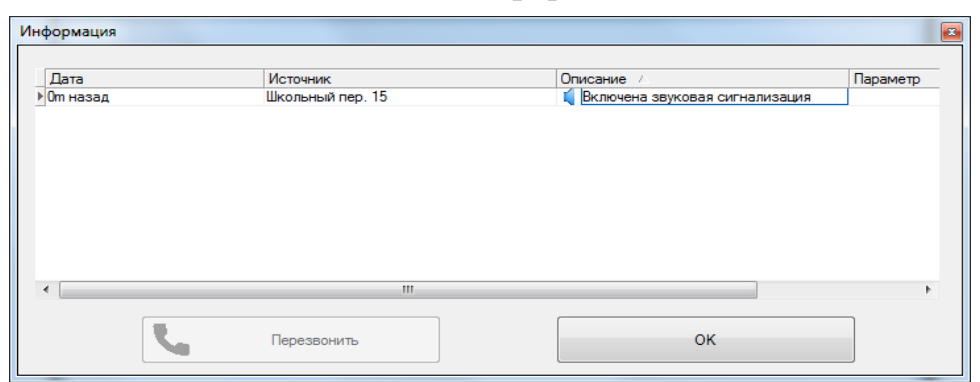

Рис.22 Включение звуковой сигнализации

 «**Включить световую сигнализацию**». Включается вся световая сигнализация объекта. Появляется информация о выполнении действия:

|                              |                   | $\mathbf{z}$                                   |
|------------------------------|-------------------|------------------------------------------------|
| Источник<br>Школьный пер. 15 | Описание /        | Параметр                                       |
|                              |                   |                                                |
|                              |                   |                                                |
|                              |                   |                                                |
|                              |                   |                                                |
|                              | m.<br>Перезвонить | [1] Включена звуковая и световая сигнали<br>OK |

Рис.23 Включение световой сигнализации

- «**Сброс состояний**». Выключается вся сигнализация объекта. В окне информации, поле «описание» появляется
- «**Открыть дверь**». Открываются все двери объекта.
- «**Вызов**». Недоступен при выборе объекта в целом.

5.2.4 Для работы удаленного диспетчера с этажом объекта установить курсор на выбранном этаже (рис.18) и дважды кликнуть ЛКМ. На экране ПК АРМа появится перечень действий удаленного диспетчера (рис.24):

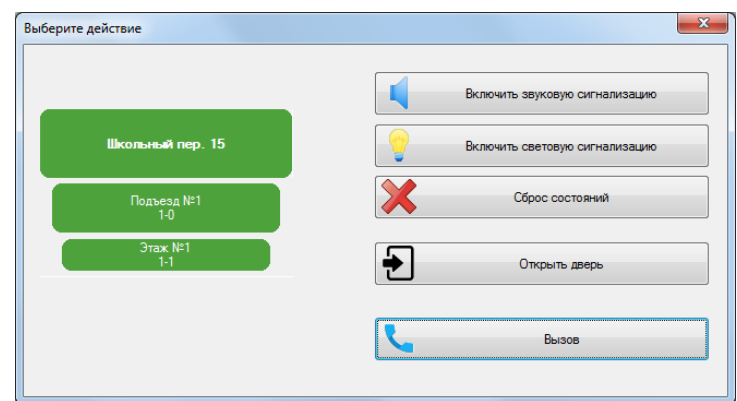

Рис.24 Действия удаленного диспетчера при выборе этажа

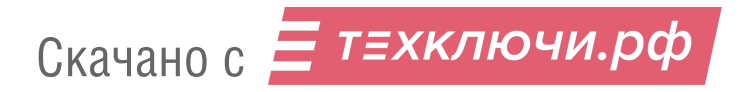

- «**Включить звуковую сигнализацию**». Включается звуковая сигнализация этажа. Появляется информация о выполнении действия.
- «**Включить световую сигнализацию**». Включается световая сигнализация этажа. Появляется информация о выполнении действия.
- «**Сброс состояний**». Выключается вся сигнализация этажа. В окне информации, поле «описание» появляется
- «**Открыть дверь**». Открываются дверь этажа.
- «**Вызов**». Вызывается БВЭ. Открывается окно исходящего вызова (рис.25):

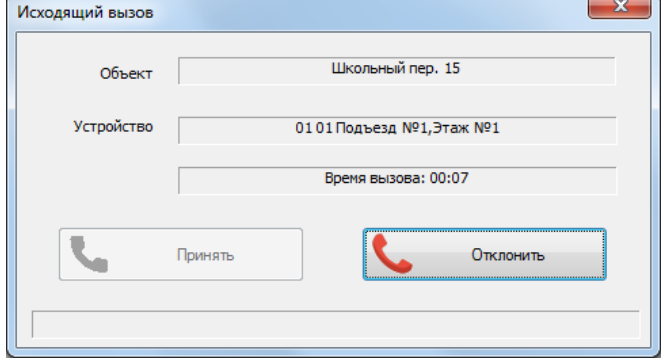

Рис.25 Окно исходящего вызова

До тех пор, пока вызываемый БВЭ не ответил, работает счетчик времени Время вызова: 00:07 вызова.

В случае соединения БВЭ и удаленного диспетчера, работает счетчик Время разговора: 00:12 времени разговора.

По завершению связи окно исходящего вызова закрывается.

Оператор АРМа также может прервать вызов нажатием кнопки «Отклонить».

5.2.5 Вызов удаленного диспетчера с БВЭ. Открывается окно входящего вызова (рис.26)

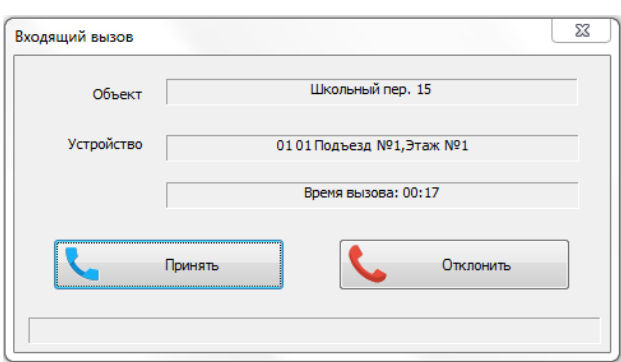

Рис.26 Окно входящего вызова

До тех пор, пока удалённый диспетчер не ответил, работает счетчик времени вызова . . Если АРМ не ответил на вызов в течение 60сек., входящий вызов закрывается, а в основном окне появляется сообщение о пропущенном звонке:

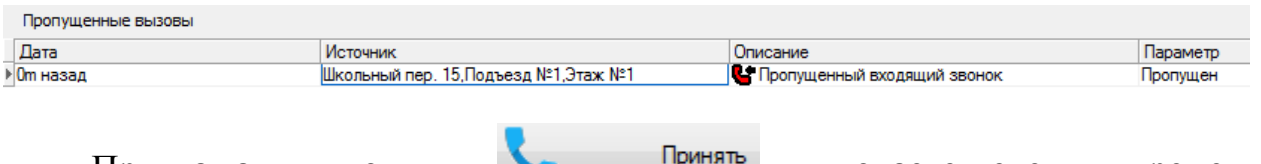

При нажатии кнопки **При принять**, включается счетчик времени разговора Время разговора: 00:12

По завершению связи окно входящего вызова закрывается.

Оператор АРМа также может прервать вызов нажатием кнопки «Отклонить».

5.2.6 Пример внешнего вида рабочего окна АРМа с двумя объектами представлен на рис. 27.

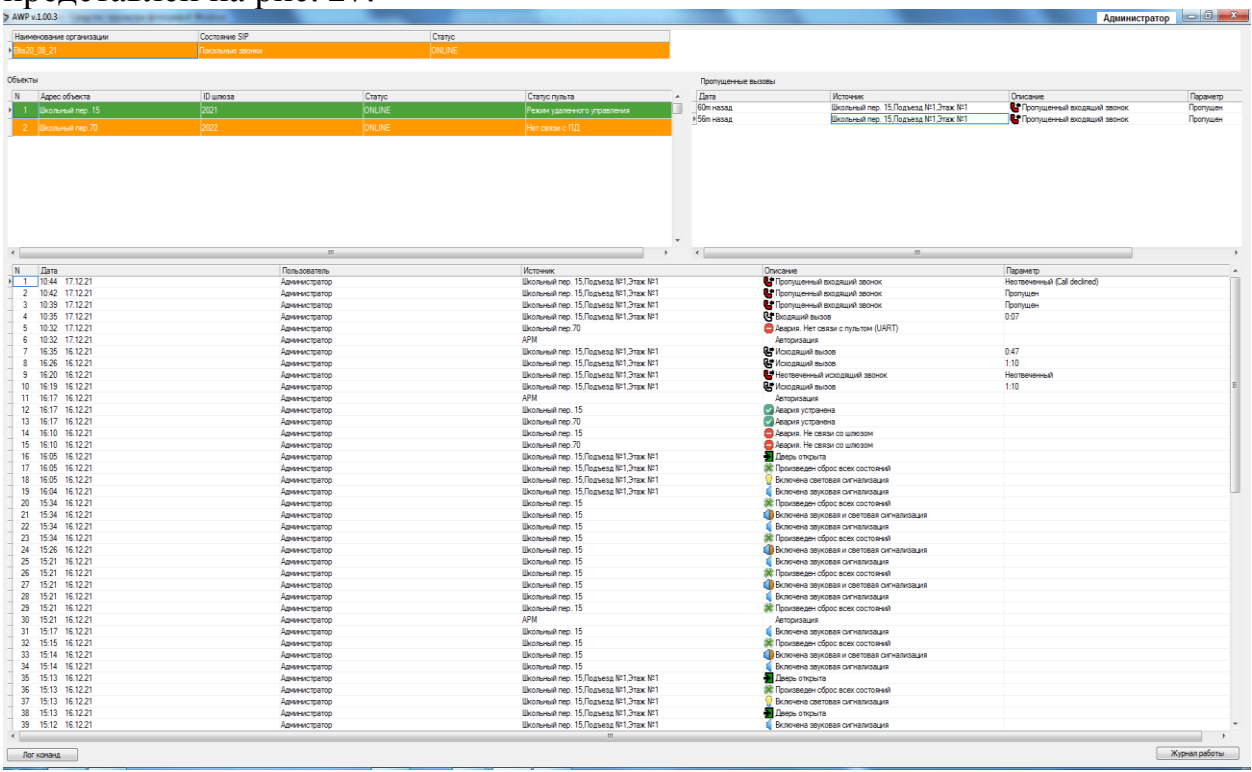

Рис.27 Пример рабочего окна АРМа

Если удалённый диспетчер решил ответить на пропущенный вызов, необходимо выделить его из общего списка пропущенных вызовов и кликнуть два раза ЛКМ. Появится следующее окно:

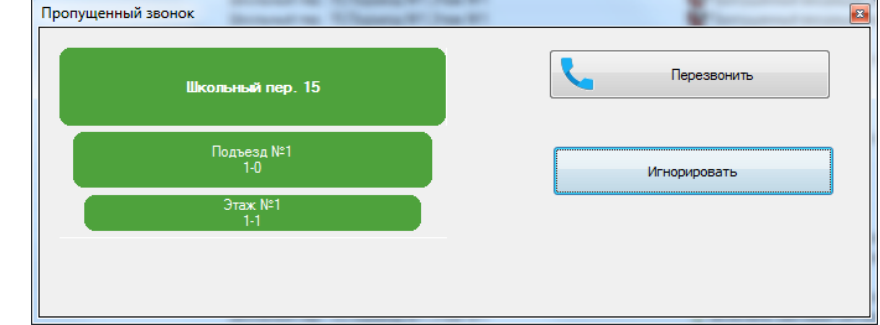

Рис.28 Окно пропущенного вызова

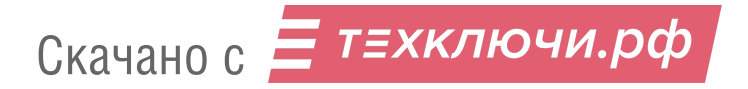

Необходимо руководствоваться указаниями данного сообщения. После отработки пропущенного звонка (перезвонка или игнорирование), он удалится из списка пропущенных вызовов основного окна.

5.2.7 В нижнем правом углу рабочего окна АРМа (рис.27) расположена кнопка «Журнал работы». Её нажатие открывает журнал работы АРМа, который можно просмотреть и/или распечатать за конкретный период. На рис.29 показан пример журнала работ администратора с 15.12.2021 по 17.12.2021.

|   |             | Пользователь   | <b>Администратор</b> |            |                     |  |                                   |                                                                  |                                                                      | Показать  |   |
|---|-------------|----------------|----------------------|------------|---------------------|--|-----------------------------------|------------------------------------------------------------------|----------------------------------------------------------------------|-----------|---|
| c |             | 15.12.2021     | ▦▾<br>no             | 17.12.2021 | ▦▾                  |  | Задать промежуток                 |                                                                  |                                                                      | Печать    |   |
|   | Тип события |                | <b>Bce</b>           |            |                     |  |                                   |                                                                  | Сохранить                                                            |           |   |
|   | Лата        |                | Пользователь         |            | Источник            |  | Описание                          | Параметр1                                                        | Параметр2                                                            | Параметр3 | ▲ |
|   | 10:44       | 17.12.21       | Администратор        |            |                     |  |                                   |                                                                  | Школьный пер. 15, ПР Пропущенный в Подъезд №1, Этаж Неотвеченный (Са |           |   |
|   | $10-42$     | 17.12.21       | Администратор        |            |                     |  |                                   | Школьный пер. 15.1 № Пропущенный в Подъезд №1.Этаж Пропущен      |                                                                      |           |   |
|   | 10:39       | 17.12.21       | Администратор        |            |                     |  |                                   | Школьный пер. 15,1 № Пропущенный в Подъезд №1,Этаж Пропущен      |                                                                      |           | Ξ |
|   | 10:35       | 17.12.21       | Администратор        |            |                     |  |                                   | Школьный пер. 15. С Входящий вызо Подъезд №1.Этаж 0:07           |                                                                      |           |   |
|   | 10:32       | 17.12.21       | Администратор        |            | Школьный пер. 70    |  | В Авария. Нет сви                 |                                                                  |                                                                      |           |   |
|   | 10:32       | 17.12.21       | Администратор        |            | <b>APM</b>          |  | Авторизация                       |                                                                  |                                                                      |           |   |
|   | 16:53       | 16.12.21       | Администратор        |            | <b>APM</b>          |  | Закрытие прогр                    |                                                                  |                                                                      |           |   |
|   | 16:53       | 16.12.21       | Администратор        |            | <b>APM</b>          |  | Выход пользова                    |                                                                  |                                                                      |           |   |
|   | 16:35       | 16.12.21       | Администратор        |            |                     |  |                                   | Школьный пер. 15, Г. Исходящий выз Подъезд №1, Этаж 0:47         |                                                                      |           |   |
|   | 16:26       | 16.12.21       | Администратор        |            |                     |  |                                   | Школьный пер. 15, Г. Исходящий выз Подъезд №1, Этаж 1:10         |                                                                      |           |   |
|   | 16:20       | 16.12.21       | Администратор        |            |                     |  |                                   | Школьный пер. 15, 1 Неотвеченный і Подъезд №1, Этаж Неотвеченный |                                                                      |           |   |
|   | 16:19       | 16.12.21       | Администратор        |            |                     |  |                                   | Школьный пер. 15. О. Исходящий выз Подъезд №1.Этаж 1:10          |                                                                      |           |   |
|   | 16:17       | 16.12.21       | Администратор        |            | <b>APM</b>          |  | Авторизация                       |                                                                  |                                                                      |           |   |
|   | 16:17       | 16.12.21       | Администратор        |            | <b>APM</b>          |  | Закрытие прогр                    |                                                                  |                                                                      |           |   |
|   | 16:17       | 16.12.21       | Администратор        |            | <b>APM</b>          |  | Выход пользова                    |                                                                  |                                                                      |           |   |
|   | 16:17       | 16.12.21       | Администратор        |            | Школьный пер. 15    |  | <b>И Авария устране</b>           |                                                                  |                                                                      |           |   |
|   | 16:17       | 16.12.21       | Администратор        |            | Школьный пер. 70    |  | Авария устране                    |                                                                  |                                                                      |           |   |
|   | 16:10       | 16.12.21       | Администратор        |            | Школьный пер. 15    |  | В Авария. Не свя:                 |                                                                  |                                                                      |           |   |
|   | 16:10       | 16.12.21       | Администратор        |            | Школьный пер. 70    |  | В Авария. Не свя:                 |                                                                  |                                                                      |           |   |
|   | 16:05       | 16.12.21       | Администратор        |            |                     |  |                                   | Школьный пер. 15.   • Дверь открыта Подъезд №1.Этаж              |                                                                      |           |   |
|   | 16:05       | 16.12.21       | Администратор        |            |                     |  |                                   | Школьный пер. 15,   Ж Произведен сб; Подъезд №1, Этаж            |                                                                      |           |   |
|   | 16:05       | 16.12.21       | Администратор        |            |                     |  |                                   | Школьный пер. 15,     Включена светс Подъезд №1,Этаж             |                                                                      |           |   |
|   | 16:04       | 16.12.21       | Администратор        |            |                     |  |                                   | Школьный пер. 15.   Включена звукс Подъезд №1.Этаж               |                                                                      |           |   |
|   | 15:34       | 16.12.21       | Администратор        |            |                     |  | Школьный пер. 15 8 Произведен сбр |                                                                  |                                                                      |           |   |
|   | 15:34       | 16.12.21       | Администратор        |            |                     |  | Школьный пер. 15 [ Включена звукс |                                                                  |                                                                      |           |   |
|   |             | 15-34 16 19 91 | Antalausematon       |            | Illiconcució non 15 |  | Renational conter                 |                                                                  |                                                                      |           |   |

Рис.29 Пример журнала работы.

5.2.8 Для выхода из АРМа необходимо:

 $\bullet$  Нажать кнопку  $\bullet$  3 основного окна АРМа. В открывшемся окне нажать «Да»:

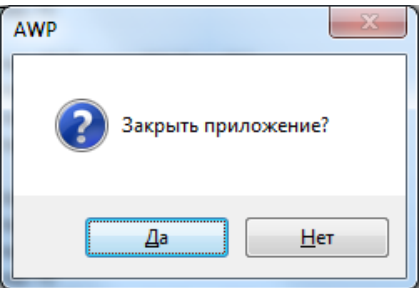

Рис.30 Закрытие АРМа.

• АРМ AWP-1 будет закрыт.

Скачано с = т=хключи.рф